# "微企创业平台"用户使用指南

# 一、注册及登陆

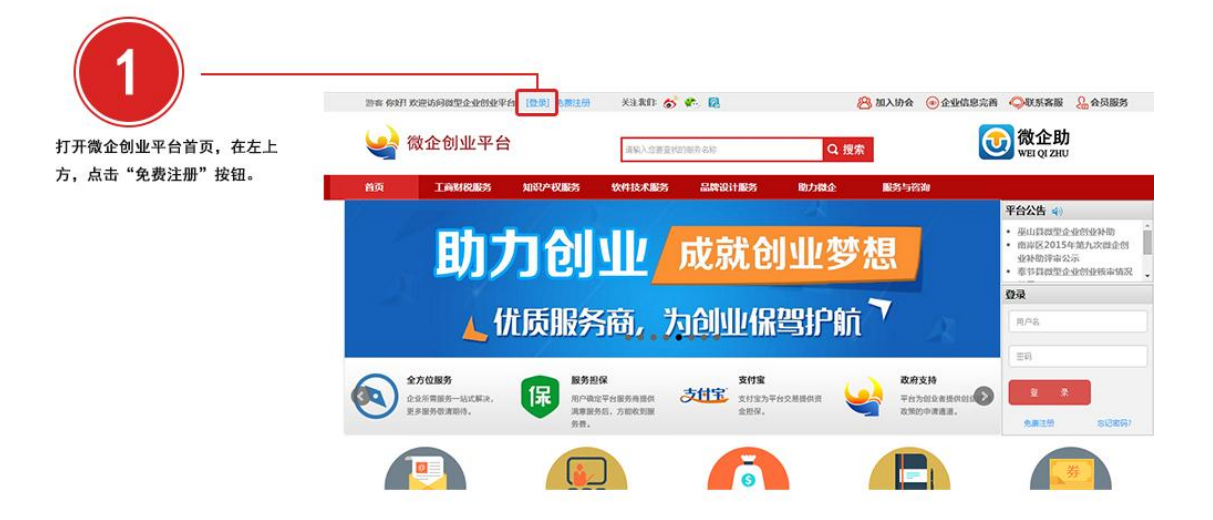

(图 1 打开微企创业平台首页,在左上方,点击"免费注册"按钮。)

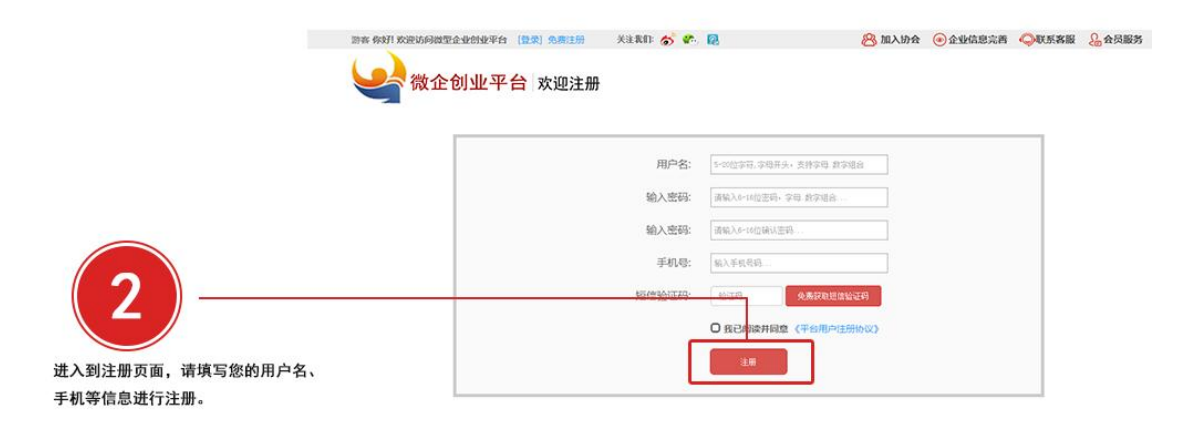

(图 2 进入到注册页面,请填写您的用户名、手机等信息进行注册。)

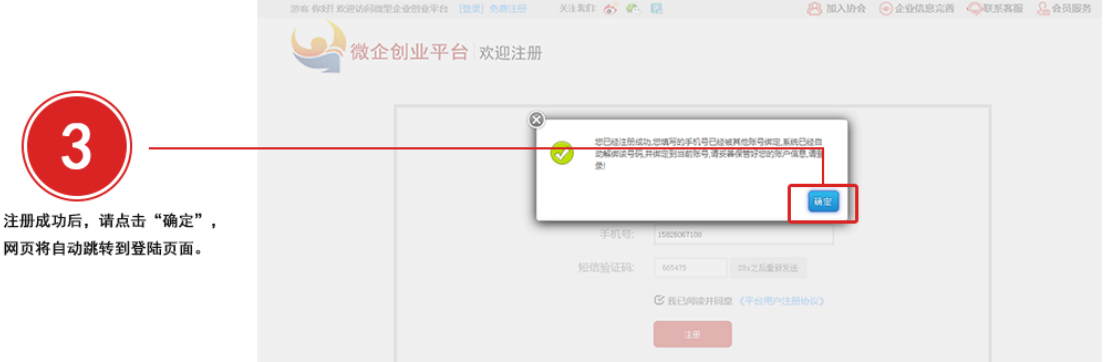

### (图 3 注册成功后,请点击"确定",网页将自动跳转到登陆页面。)

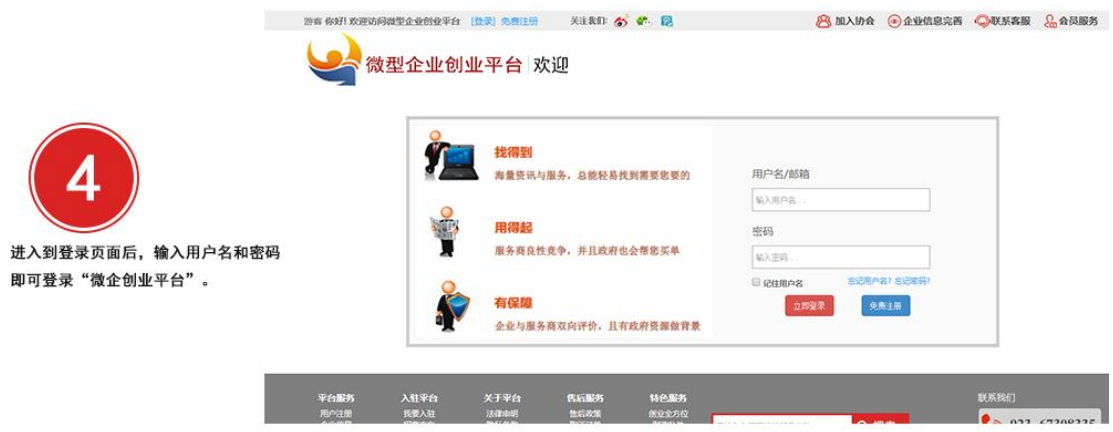

(图 4 进入到登录页面后,输入用户名和密码即可登录"微企创业平台"。)

# 二、企业注册咨询

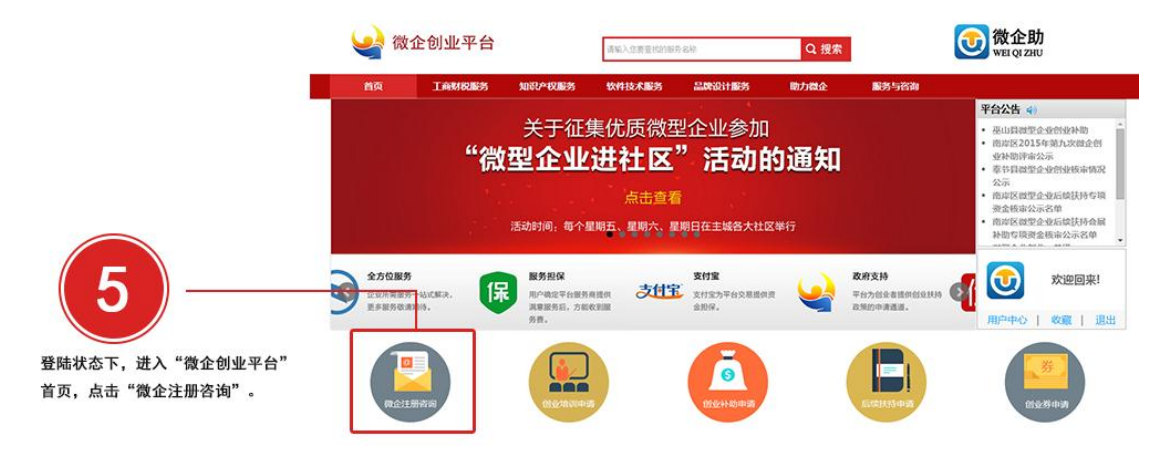

(图 5 登陆状态下,进入"微企创业平台"首页,点击"微企注册咨询"。)

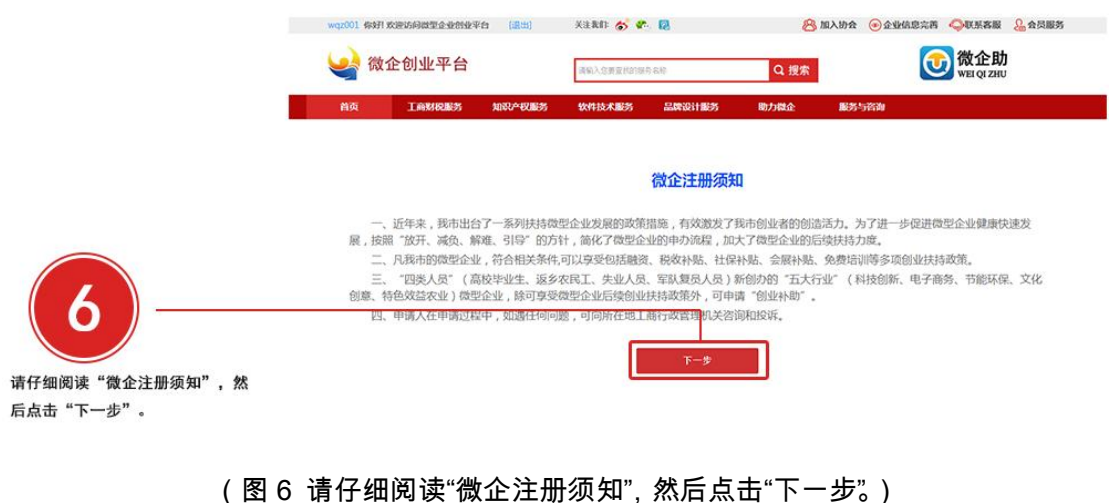

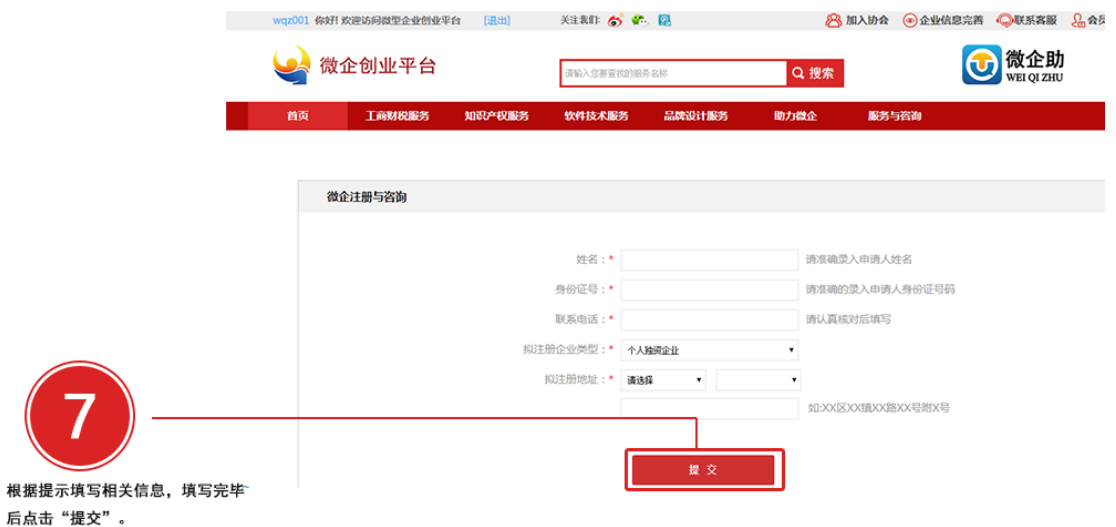

## (图 7 根据提示填写相关信息,填写完毕后点击"提交"。)

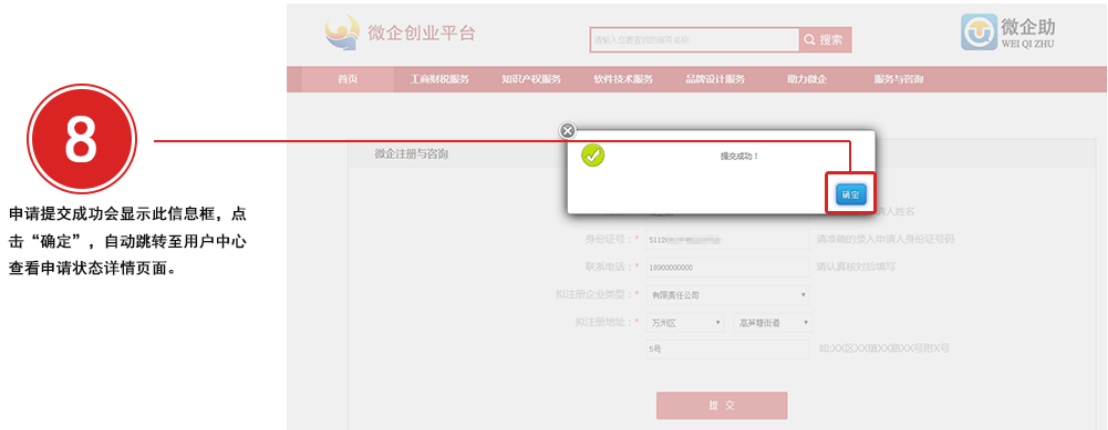

(图 8 申请提交成功会显示此信息框,点击"确定",自动跳转至用户中心查看申请状态详情

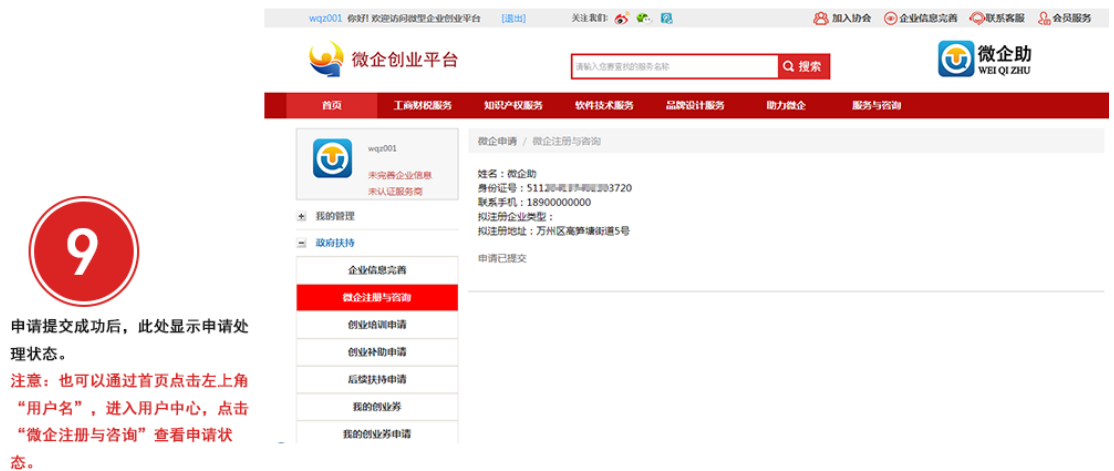

(图 9 申请提交成功后,此处显示申请处理状态。注意:也可以通过首页点击左上角"用户

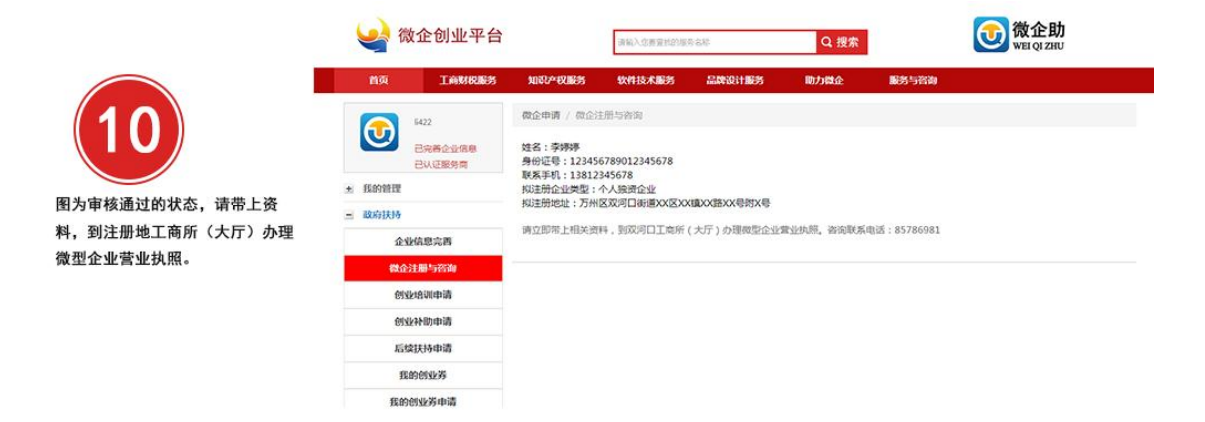

名",进入用户中心,点击"微企注册与咨询"查看申请状态。)

(图 10 图为审核通过的状态,请带上资料,到注册地工商所(大厅)办理微型企业营业执

照。)

# 三、企业信息完善

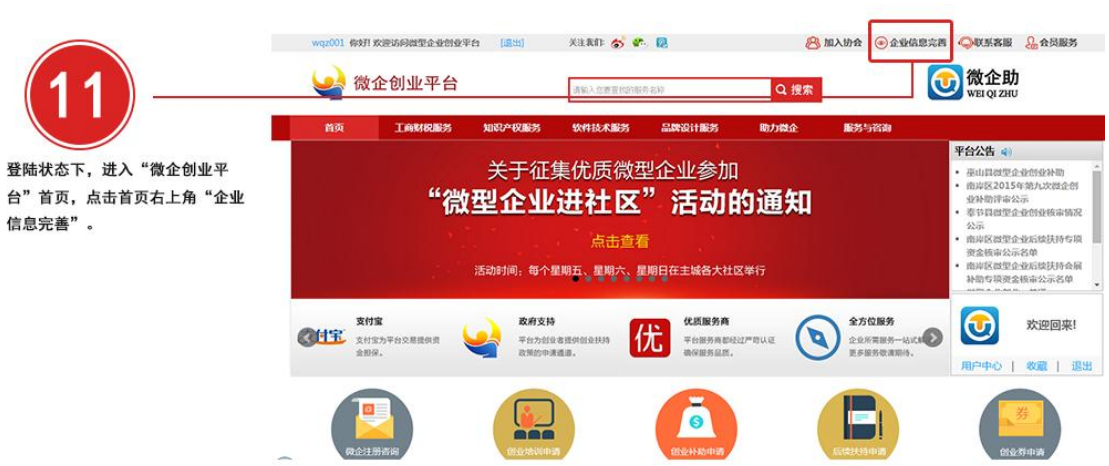

## (图 11 登陆状态下,进入"微企创业平台"首页,点击首页右上角"企业信息完善"。)

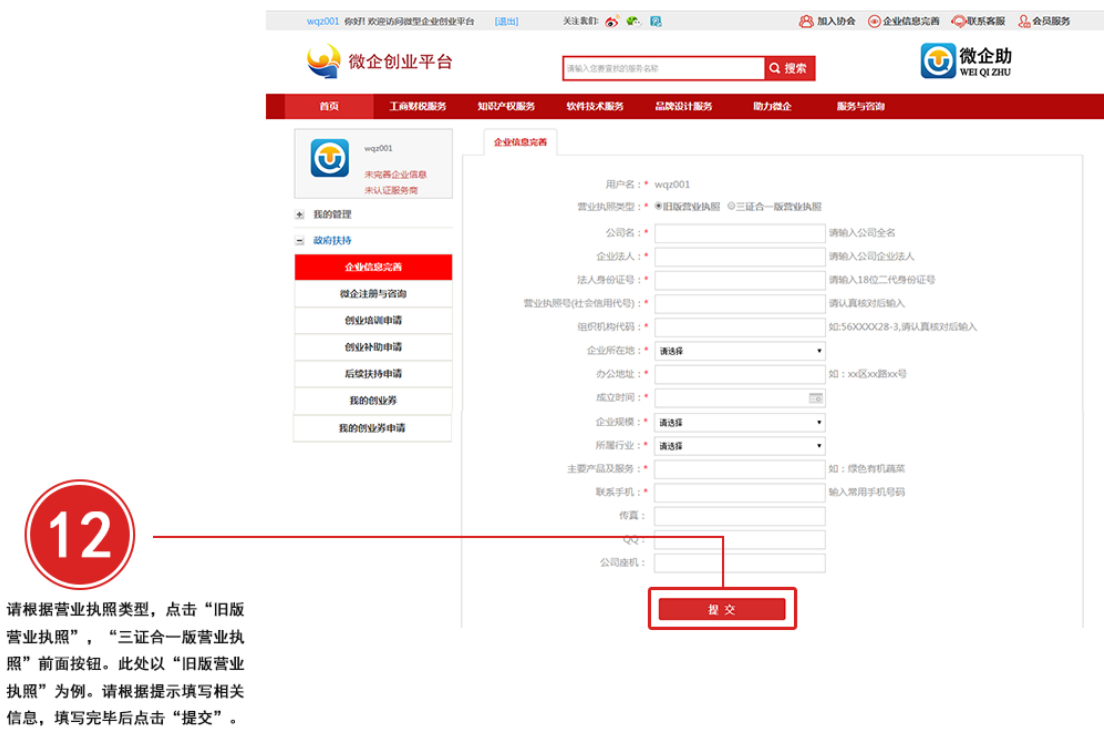

(图 12 请根据营业执照类型,点击"旧版营业执照","三证合一版营业执照"前面按钮。此处

以"旧版营业执照"为例。请根据提示填写相关信息,填写完毕后点击"提交"。)

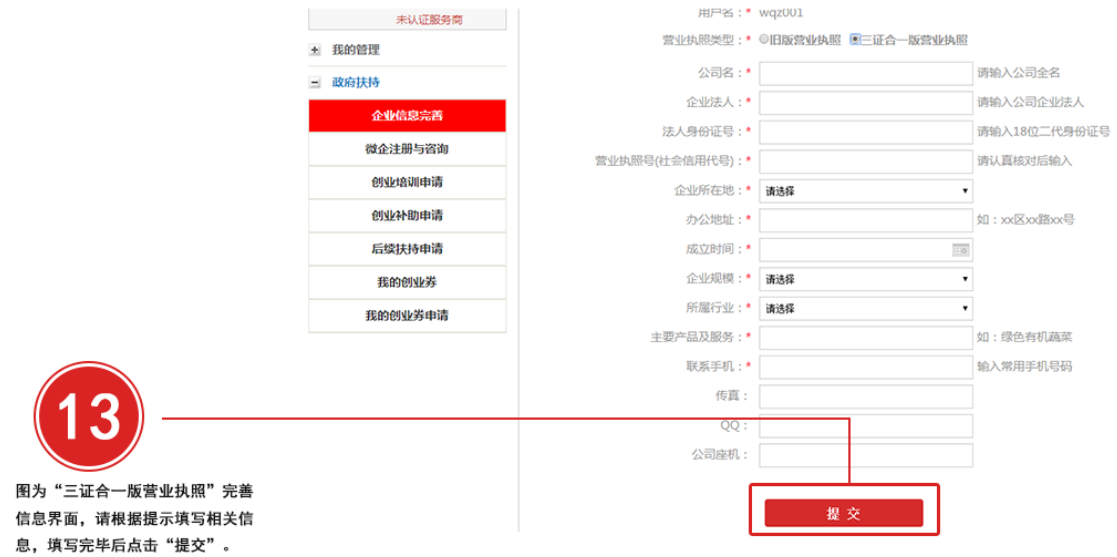

## (图 13 图为"三证合一版营业执照"完善信息界面,请根据提示填写相关信息,填写完毕后

点击"提交"。)

|                   | XGL0906 弥好! 欢迎访问微型企业创业平台                   | [退出]   | 米まれ あめ の             |                                |       | 8 加入协会 全业信息完善 心取系系版 品会员服务 |  |
|-------------------|--------------------------------------------|--------|----------------------|--------------------------------|-------|---------------------------|--|
|                   | 《微企创业平台                                    |        | Q搜索<br>调输入应答查找的服务名称  |                                |       | <b>+ 微企助</b>              |  |
|                   | 首页<br>工商财税服务                               | 知识产权服务 | 软件技术服务               | 品牌设计服务<br>助力微企                 | 服务与咨询 |                           |  |
|                   | XG10906<br>$\bigodot$<br>已完善企业信息<br>未认证服务商 | 企业信息完善 |                      |                                |       |                           |  |
|                   | + 我的管理                                     |        |                      | 您已完善企业信息                       |       |                           |  |
|                   | 三 政府扶持                                     |        |                      |                                |       |                           |  |
|                   | 企业信息完善                                     |        |                      | 用户名: XGL0906                   |       |                           |  |
|                   | 微企注册与咨询                                    |        |                      | 公司名: 重庆市万州区向光龙土元养殖场            |       |                           |  |
|                   | 创业培训申请                                     |        | 企业法人: 向光龙            | 法人身份证号: 5112(三三三):03716        |       |                           |  |
|                   | 创业补助申请                                     |        |                      | 营业执照尽(社会信用代号): 915001 * 3H7940 |       |                           |  |
|                   | 后续扶持申请                                     |        | 组织机构代码:              |                                |       |                           |  |
|                   | 我的创业券                                      |        | 企业所在地:               |                                |       |                           |  |
|                   |                                            |        |                      | 办公地址: 重庆市万一 三梁村三组65号           |       |                           |  |
|                   | 我的创业券申请                                    |        |                      | 成立时间: 2015-09-06 08:00:00      |       |                           |  |
|                   |                                            |        | 企业规模: 1-10人<br>所属行业: |                                |       |                           |  |
|                   |                                            |        | 主要产品及服务: 养殖,销售土元     |                                |       |                           |  |
|                   |                                            |        |                      | 联系手机: 1899 272                 |       |                           |  |
|                   |                                            |        | 传真:<br>QQ:<br>公司座机:  |                                |       |                           |  |
| 图为信息已完善界面, 此时, 若信 |                                            |        |                      |                                |       |                           |  |
| 息有错误, 可点击下方"重新完善  |                                            |        |                      | 重新完善企业信息                       |       |                           |  |
| 企业信息"。            |                                            |        |                      |                                |       |                           |  |

(图 14 图为信息已完善界面,此时,若信息有错误,可点击下方"重新完善企业信息"。)

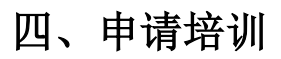

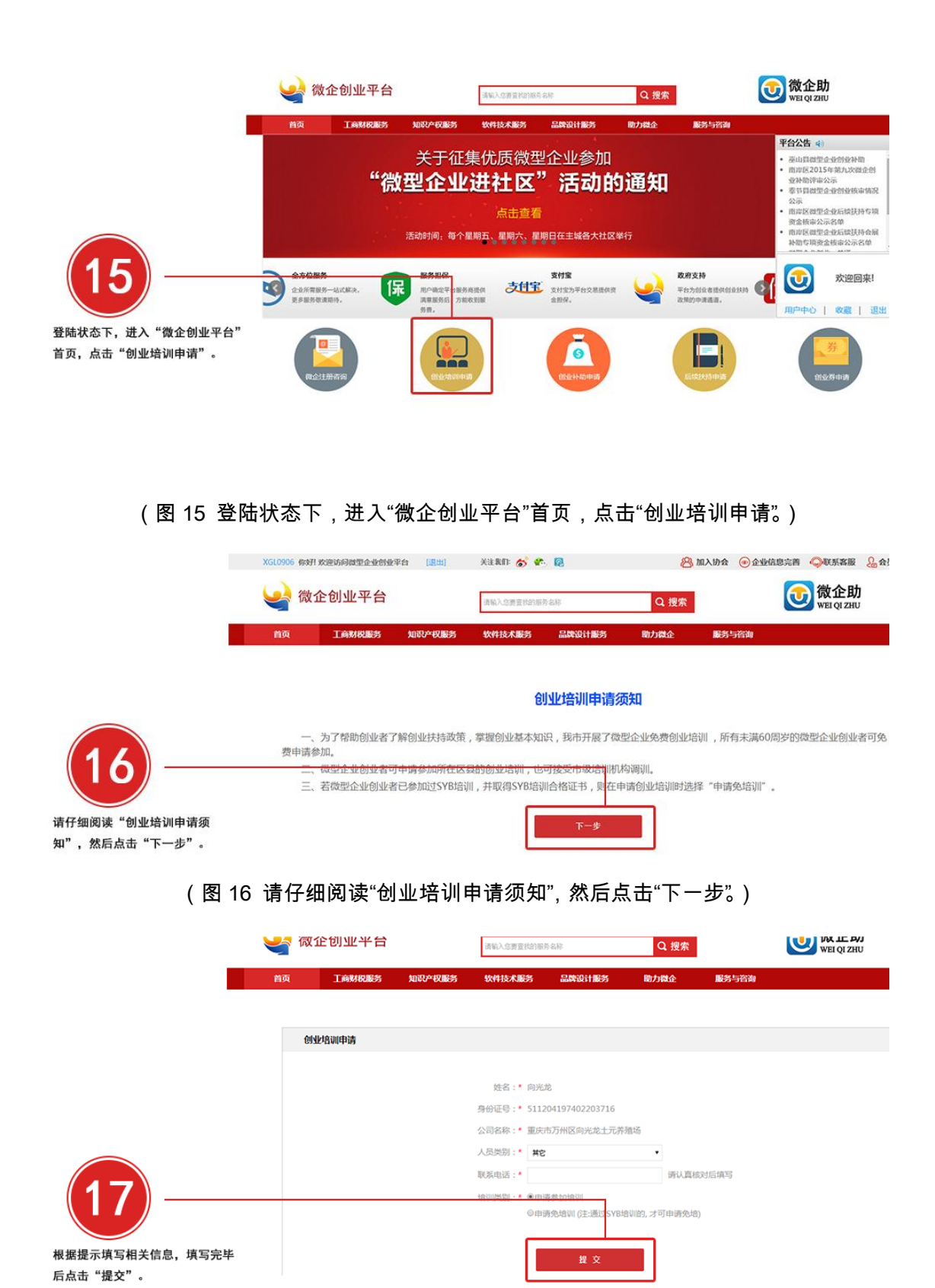

(图 17 根据提示填写相关信息,填写完毕后点击"提交"。)

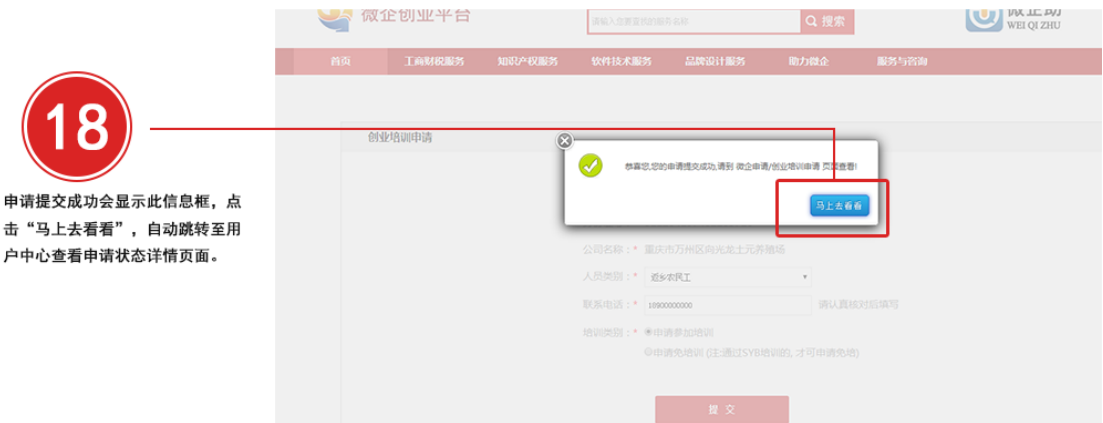

### (图 18 申请提交成功会显示此信息框,点击"马上去看看",自动跳转至用户中心查看申请

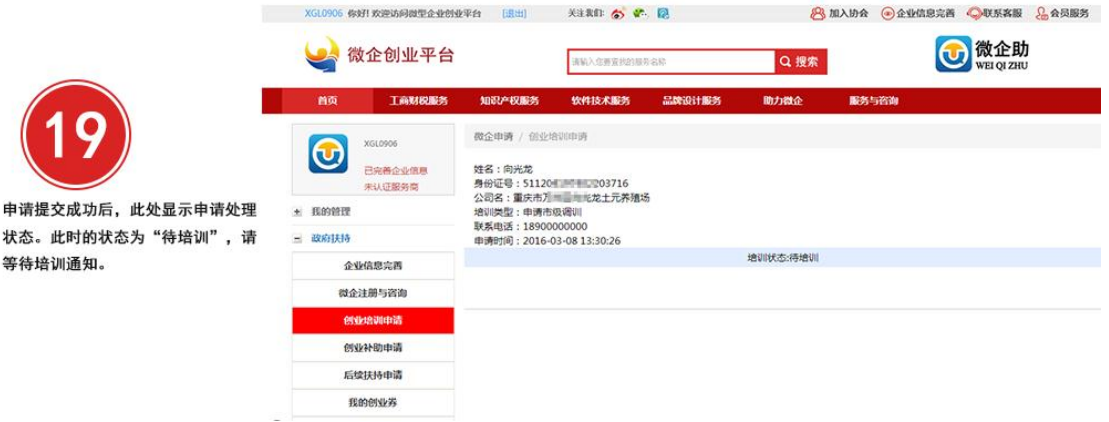

(图 19 申请提交成功后,此处显示申请处理状态。此时的状态为"待培训",请等待培训通

知。) B微企助 微企创业平台 Q搜索 请输入总算查找的服务: **Birthda** 微企申请 / 创业地训申请 XGL0906  $\bm{\Theta}$ 姓名 : 向光龙<br>身份证号 : 51120≣ = = = = = = = + + 元素鬼场<br>公司名:重庆市戸場<br><br>取系电话 : 18900000000<br>中清时间 : 2016-03-08 13:30:26<br>中清时间 : 2016-03-08 13:30:26 已完善企业信息 未认证服务商 图为"培训中"状态。 + 我的管理 注意: 若此时并未开始培训, 请等待 三 政府扶持 培训科或微企科通知。 増加状态:增加中 企业信息完善 微企注册与咨询 **NECONOCIA** 创业补助申请 后续扶持申请

(图 20 图为"培训中"状态。

注意: 若此时并未开始培训, 请等待培训科或微企科通知。)

## 状态详情页面。)

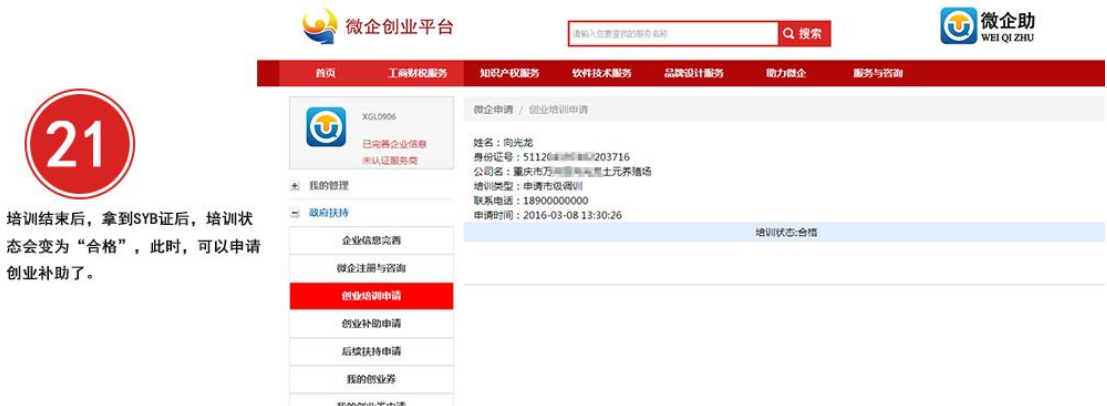

(图 21 培训结束后,拿到 SYB 证后,培训状态会变为"合格",此时,可以申请创业补助

## 了。)

# 五、创业补助

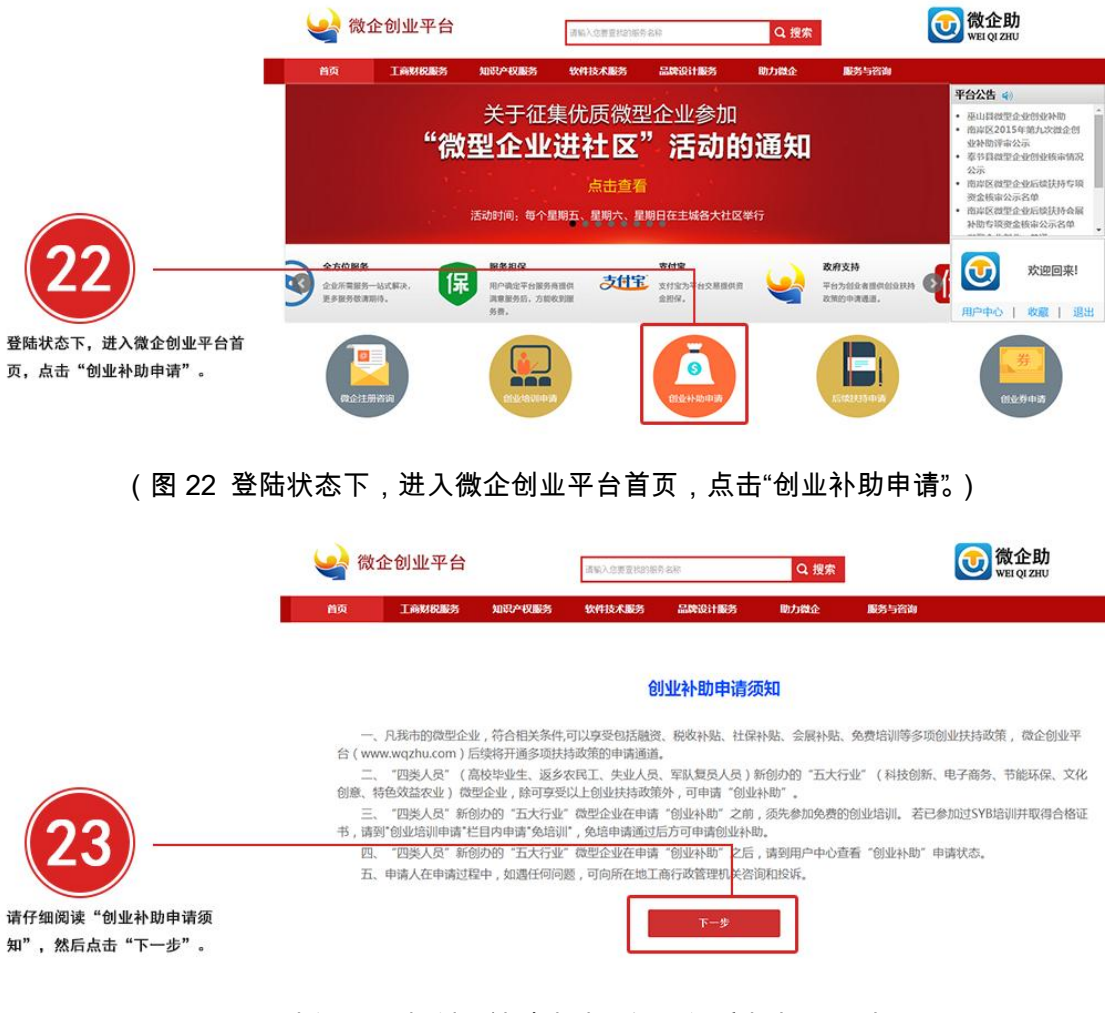

(图 23 请仔细阅读"创业补助申请须知",然后点击"下一步"。)

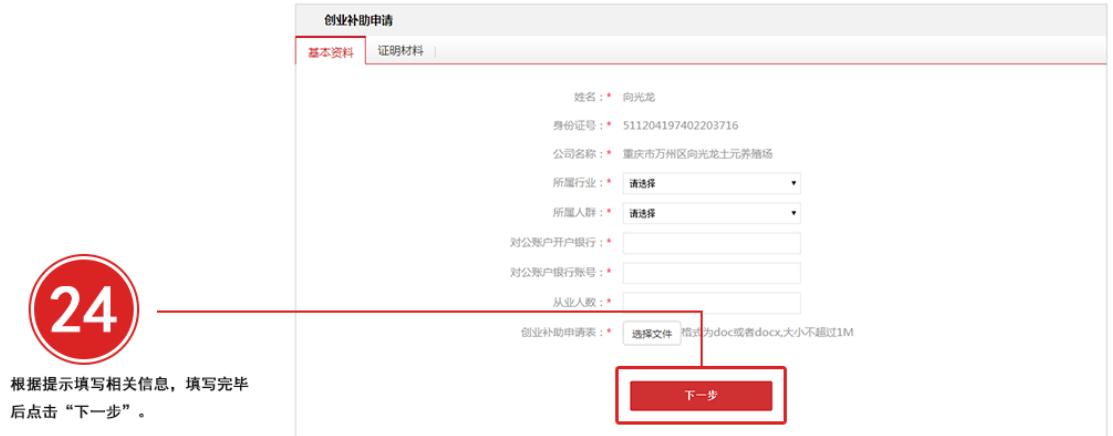

## (图 24 图根据提示填写相关信息,填写完毕后点击"下一步"。)

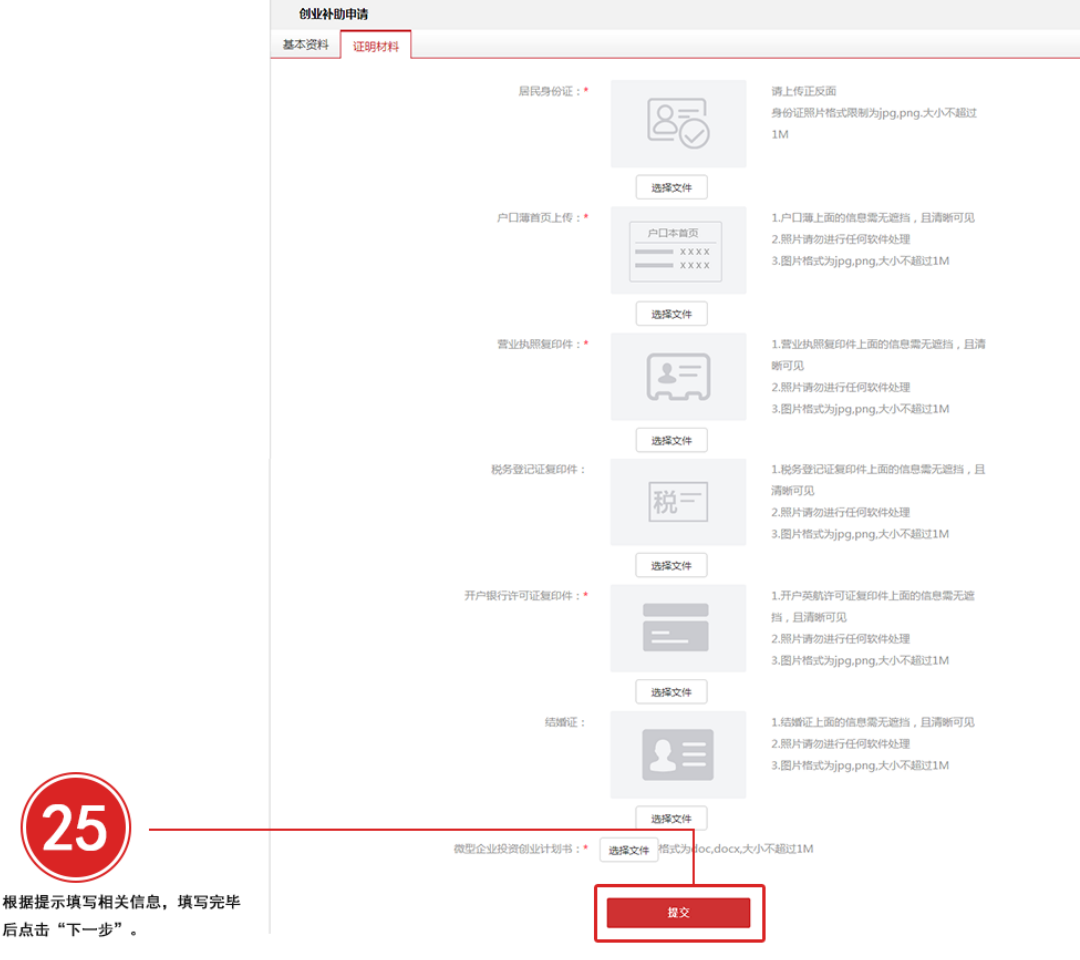

<sup>(</sup>图 25 根据提示上传相关文件,上传完毕后点击"提交"。)

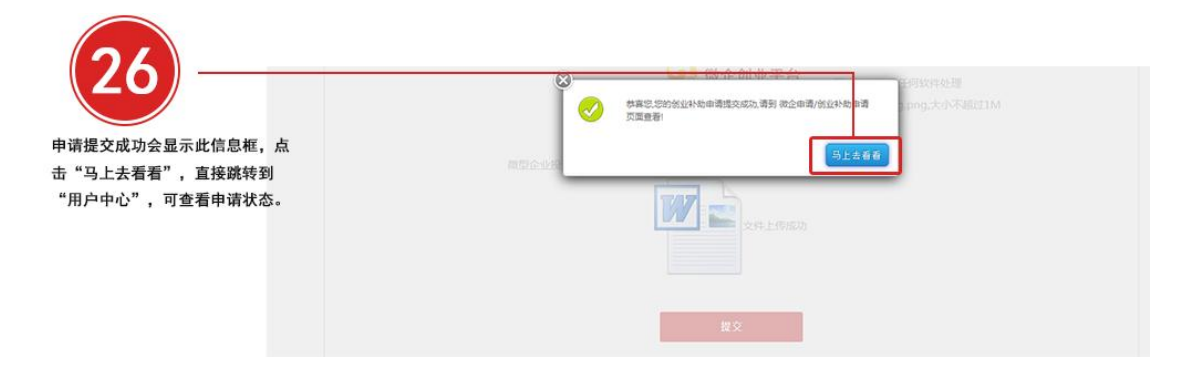

(图 26 申请提交成功会显示此信息框,点击"马上去看看",直接跳转到"用户中心",可查看

申请状态。)

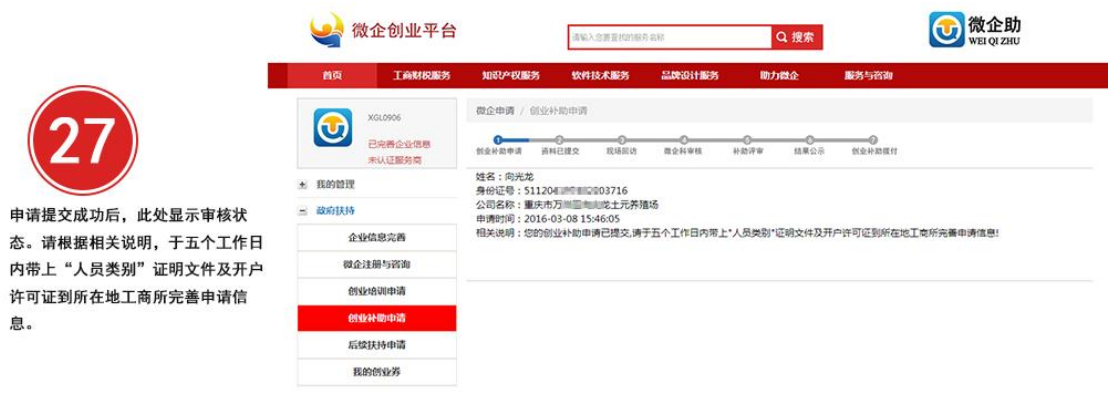

(图 27 申请提交成功后,此处显示审核状态。请根据相关说明,于五个工作日内带上"人

员类别"证明文件及开户许可证到所在地工商所完善申请信息。)

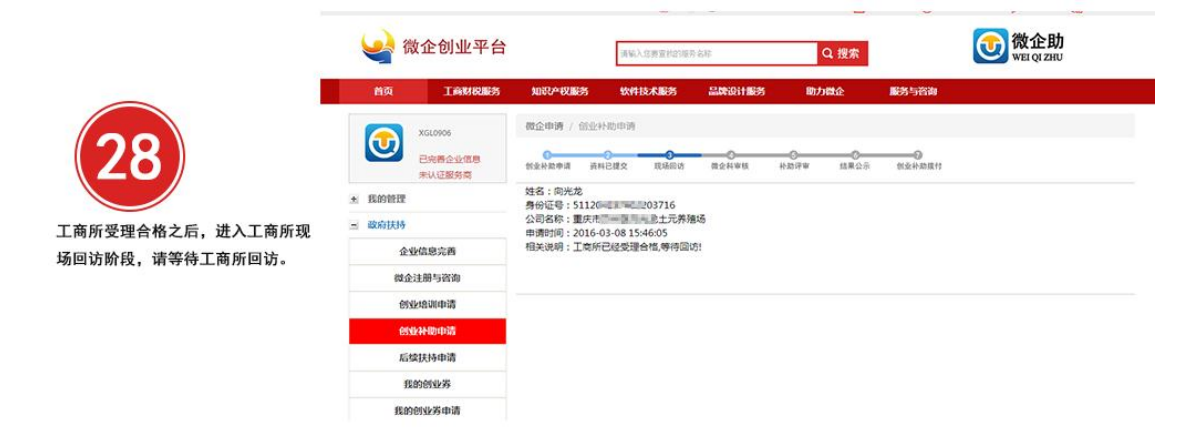

(图 28 工商所受理合格之后,进入工商所现场回访阶段,请等待工商所回访。)

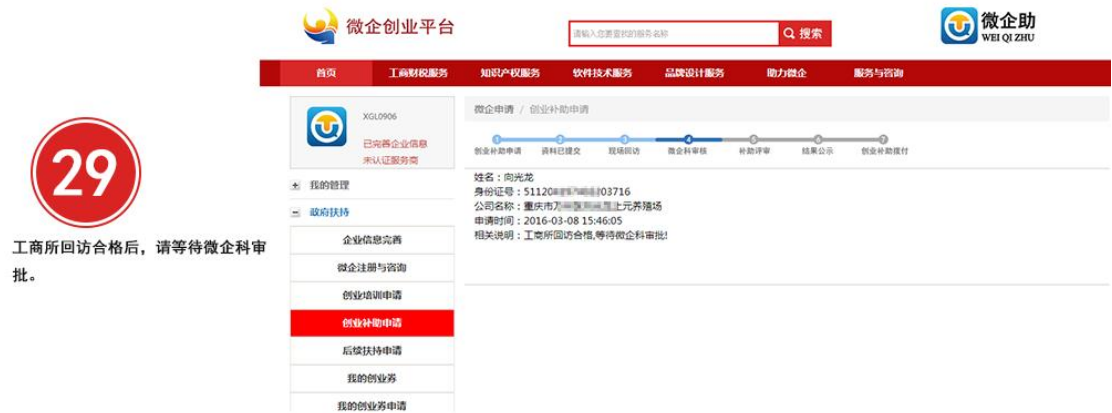

### (图 29 工商所回访合格后,请等待微企科审批。)

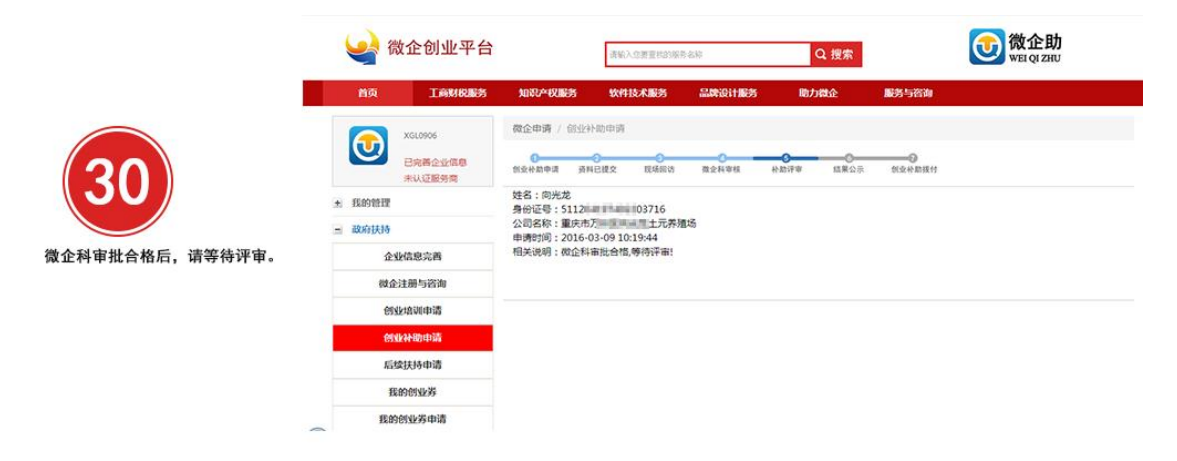

## (图 30 微企科审批合格后,请等待评审。)

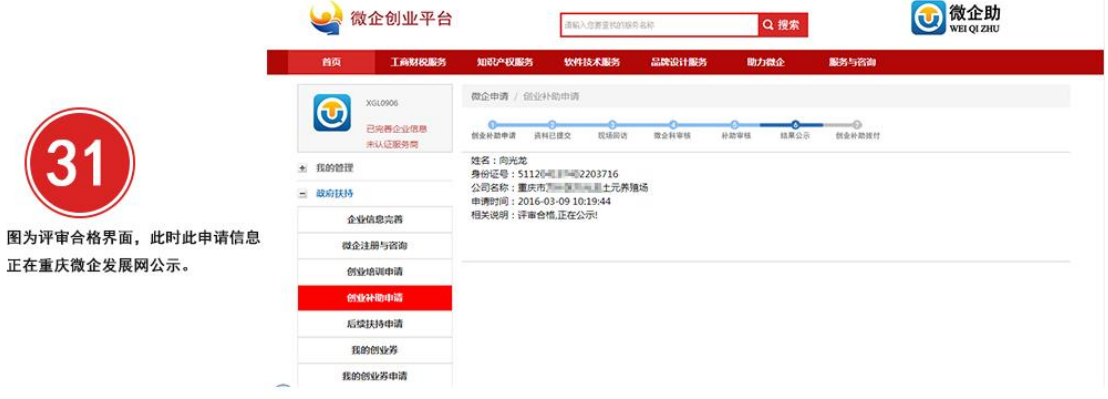

(图 31 图为评审合格界面,此时此申请信息正在重庆微企发展网公示。)

|                             | 微企创业平台                                                         | Q搜索<br>请输入您要查找的服务名称                                                                                                    | 微企助<br>WEI QI ZHU |  |  |  |
|-----------------------------|----------------------------------------------------------------|----------------------------------------------------------------------------------------------------|-------------------|--|--|--|
|                             | 首页<br>工商财税服务                                                   | 知识产权服务<br>软件技术服务<br>品牌设计服务<br>助力微企<br>服务与咨询                                                                                                    |                   |  |  |  |
| 公示结束后,进入已公示阶段。等待<br>拨付款项即可。 | XGL0906<br>$\bigcirc$<br>已完善企业信息<br>未认证服务商<br>+ 我的管理<br>三 政府扶持 | 微企申请 / 创业补助申请<br>ൟ<br>资料已提交<br>现场回访<br>结果公示<br>创业补助提付<br>创业补助申请<br>微企科审核<br>补助审核<br>姓名:向光龙<br>身份证号: 51120 000 003716<br>公司名称:重庆市万里 电电阻土元养殖场<br>申请时间: 2016-03-02 10:19:44<br>相关说明:已经公示! |                   |  |  |  |
|                             | 企业信息完善<br>微企注册与咨询                                              |                                                                                                    |                   |  |  |  |
|                             | 创业培训申请                                                         |                                                                                                    |                   |  |  |  |
|                             | 创业补助申请<br>后续扶持申请                                               |                                                                                                    |                   |  |  |  |
|                             | 我的创业券<br>我的创业类申请                                               |                                                                                                    |                   |  |  |  |

<sup>(</sup>图 32 公示结束后,进入已公示阶段。等待拨付款项即可。)

六、后续补助(此处以企业经营场所补助为例,其他后续补 助申请请参照企业经营场所补助流程)

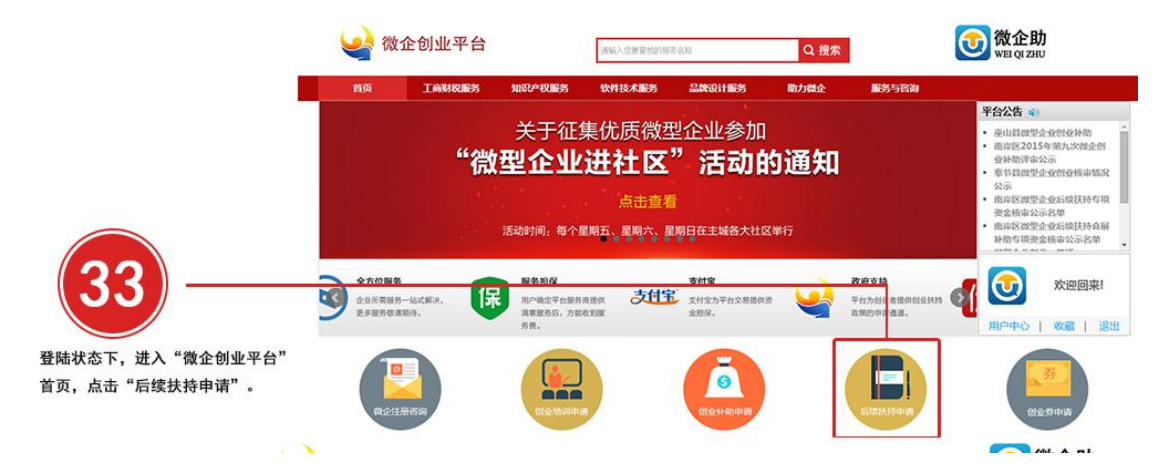

## (图 33 登陆状态下,进入"微企创业平台"首页,点击"后续扶持申请"。)

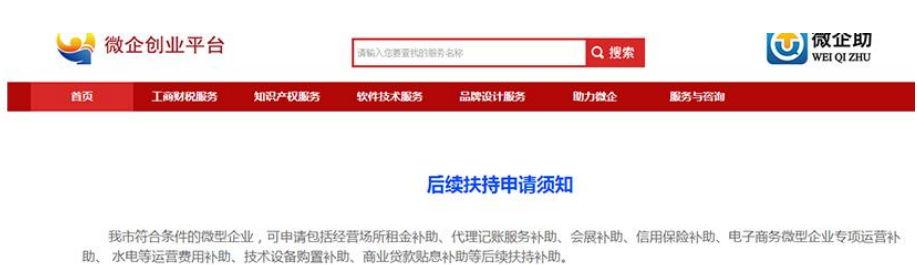

-、经营场所租金补助

补助对象:租赁场地作为经营场所的市级鼓励举微型企业。 补助标准:微型企业可一次性享受6个月的场地租金补助、都市功能核心区和都市功 怀叫A%:HI点>wBiFy3REM 8MfIDirix&或剧壳KGEIEW。 作WMGE:KGEIEWUT一次H.史文DTT-JIII>®URItine(MPU,&mD-JIIIeKUA&Na@m-V<br>能拓展区不高于1200元/户月; 版市发展新区不高于1100元/户月;渝东北生态通养发展区和渝东南生态保护区不高于1000元/户月。 补助申<br>请:微型企业租赁经营场地满6个月后,向注册地工商局提交申请。 提交:加盖企业公章的《微型企业后 印件、场地产权证明复印件、场地租赁收款凭据复印件,以及当地工商、财政部门要求提交的其它必要材料。

 **全尿补助** 

补助对象:按照《关于印发微型企业会展补助申报工作暂行办法的通知》(渝工商发[2013]24号)文件规定执行。补助标准: 1.展位费补助。 按照微型企业实际缴纳的展位费, 市财政给予50%的补助, 每户微型企业每次补助不超过1万元, 每年最高可享受3万元的展位费补助。 2.交通 费补助。微型企业参加会展活动,每次可享受1人往返交通费补助。 按照实际发生的交通费用,参加市内会展活动,每户微型企业每次最高不超<br>过500元,每年最高可享受1000元的交通费补助;参加市外会展活动,每户微型企业每次最高不超过1500元,每年最高可享受3000元的交通 费补助。补助申请:按照《关于印发微型企业会展补助申报工作暂行办法的通知》(渝工商发[2013]24号)文件规定执行。

三、信用保险补助

补助对象:所有购买国内贸易信用保险的微型企业(内贸信用险的发生日期以保险机构保费发票出具日期为准)。补助标准:以微型企业实际缴 纳保费给予补助,最高不超过5万元 ( 已向商务部门申请补助的不得再申请 ) 。 补助申请:微型企业向注册地工商部门提出申请。提供:加盖企<br>业公章的《微型企业后续扶持资金申报表》、信用保险合同复印件、 信用保险缴费凭据复印件,以及当地工商、财政部门要求提交的其它必要材

#### 四、电子商务微型企业专项运营补助

\*\*助对象:从事电子商务业务的微型企业。 \*\*助标准:对电子商务微型企业从事经营半年后,对在经营过程中产生的电脑购置、宽带租用、服务 器租用、物流配送的费用进行补助,每户不超过1万元。 补助申请:微型企业向注册地工商部门申请。提供:加盖企业公章的《微型企业后续扶 持资金申报表》、企业缴费凭据复印件 ( 电脑购置费、宽带租用费、 服务器租用费、物流配送费 ) ,以及当地工商、财政部门要求提交的其它必 要材料。

#### 五 水电等运营费田补助

补助对象:信息技术、文化创意、软件开发及承接沿海产业转移加工业等重点行业微型企业,以及贫困大学生创办的微型企业。 补助标准:按微 .<br>型企业实际缴纳水电费的20%进行补助 ,每户每年最高不超过2万元 , 最长不超过2年。 补助申请:微型企业向注册地工商部门申请。提供:加 盖企业公章的《微型企业后续扶持资金申报表》、企业水电费缴费凭据, 以及当地工商、财政部门要求提交的其它必要材料。

### 六、技术设备购置补助

补助对象:成立时间在一年以上的鼓励类行业微型企业为提高技术水平,进行技术改造,购置技术设备的。补助标准:在改造项目竣工投产或主 ,<br>体设备到位后,按实际到位技术设备的购 置金额给予30%,最高不超过10万元的补助资金。 补助申请:微型企业向注册地工商部门提出申请。 提交:加盖企业公章的《微型企业后续扶持资金申报表》、技术改造或设备购置 合同及交费凭据,以及当地工商、财政部门要求提交的其它必要 材料

十 商业贷款贴息补助

补助对象:市级鼓励类行业微型企业。 补助标准:对当年发生的商业贷款给予财政贴息,贴息时间不超过2年,按不超过同期贷款基准利率的 微型企业向注册地工商部门提出申请。提交:贷款合同复印件、偿还本息的相关 证明,以及当地工商、财政部门要求提交的其它必要材料。

请仔细阅读"后续扶持申请须知", 然后点击"下一步"。

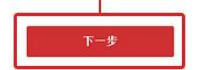

(图 34 请仔细阅读"后续扶持申请须知",然后点击"下一步"。)

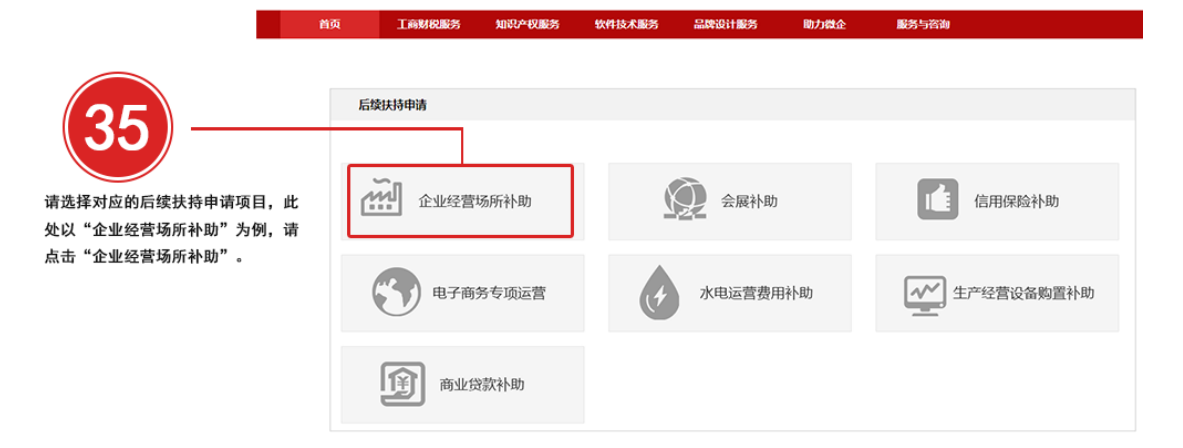

(图 35 请选择对应的后续扶持申请项目,此处以"企业经营场所补助"为例,请点击"企业经

营场所补助"。)

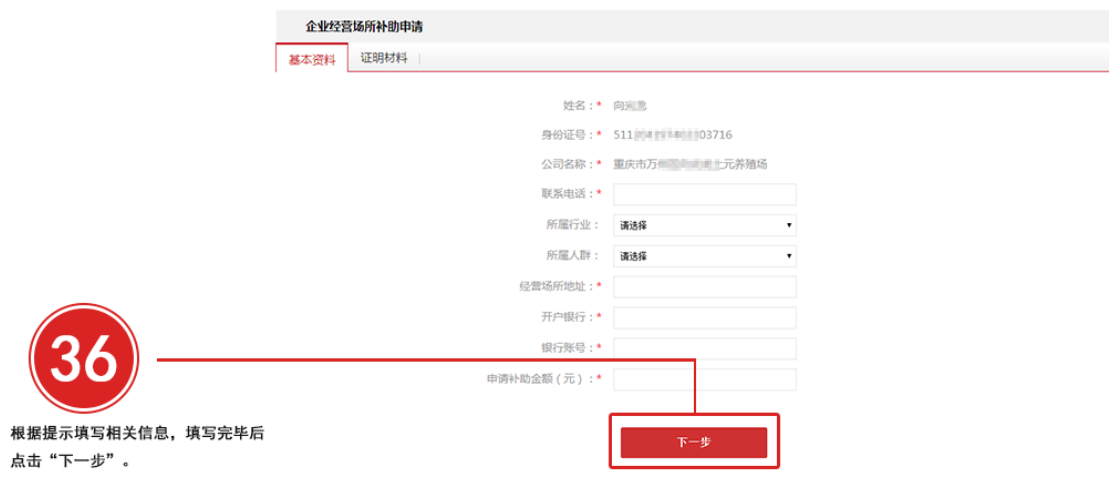

(图 36 根据提示填写相关信息,填写完毕后点击"下一步"。)

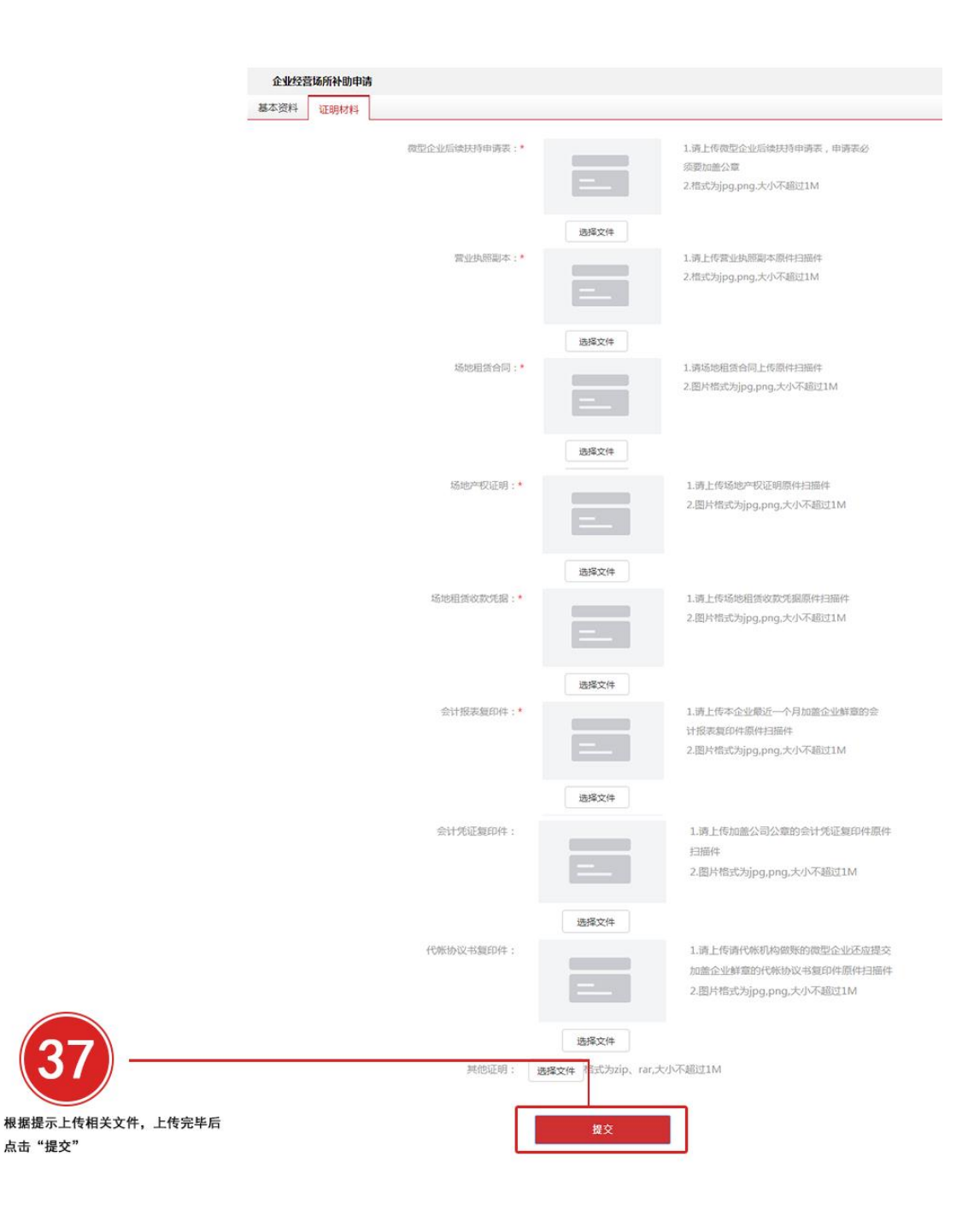

## (图 37 根据提示上传相关文件,上传完毕后点击"提交"。)

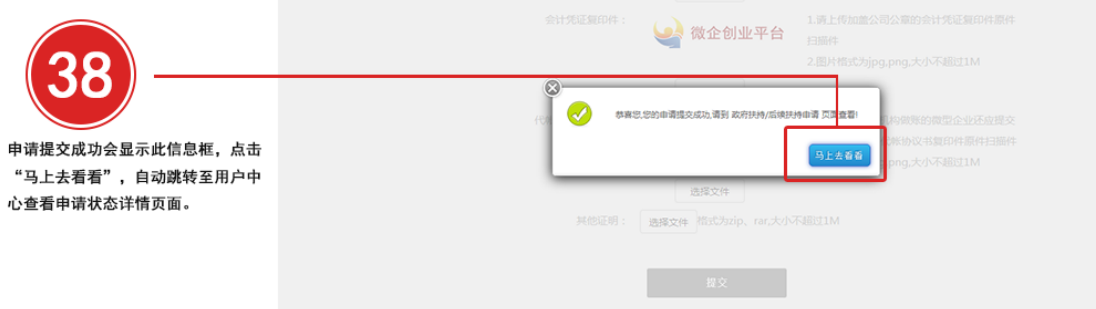

(图 38 申请提交成功会显示此信息框,点击"马上去看看",自动跳转至用户中心查看申请

状态详情页面。)

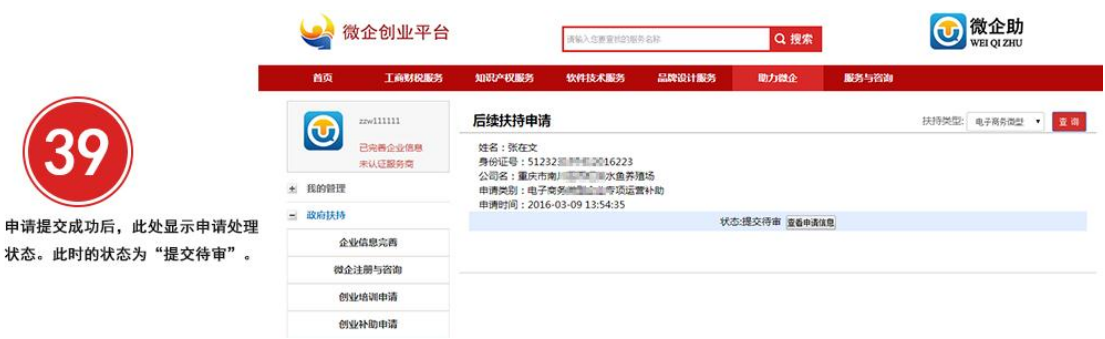

(图 39 申请提交成功后,此处显示申请处理状态。此时的状态为"提交待审"。)

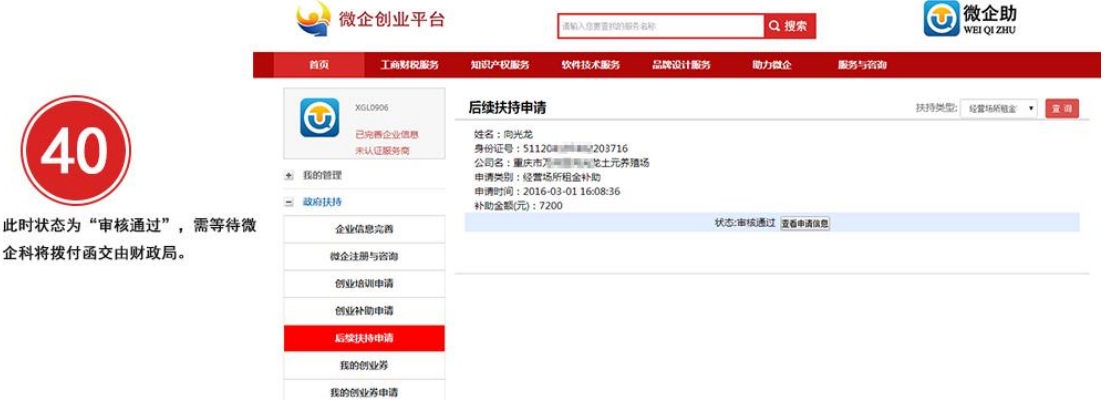

(图 40 此时状态为"审核通过",需等待微企科将拨付函交由财政局。)

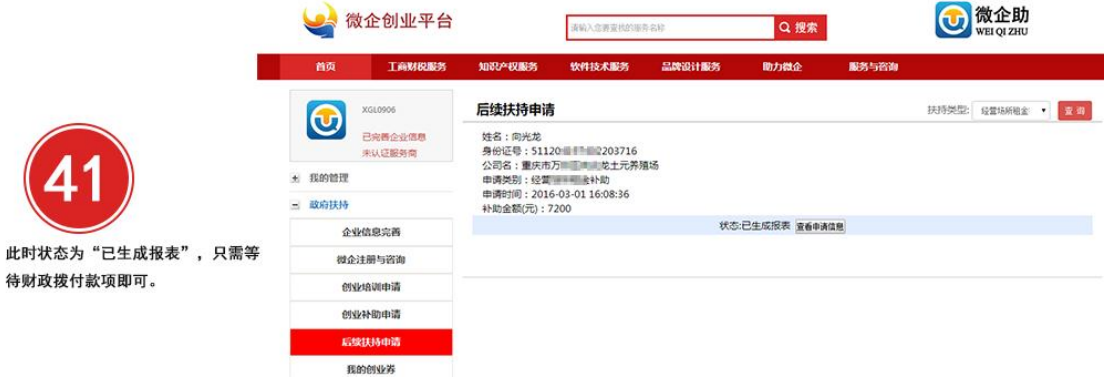

(图 41 此时状态为"已生成报表",只需等待财政拨付款项即可。)

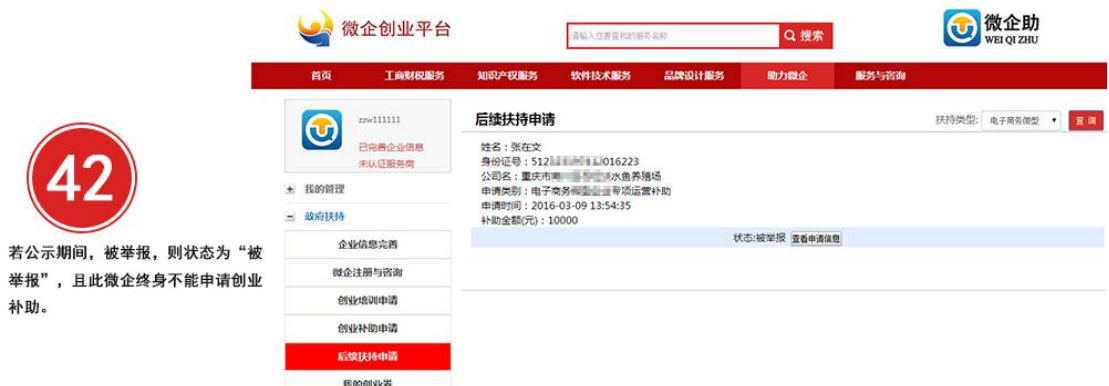

(图 42 若公示期间,被举报,则状态为"被举报",且此微企终身不能申请创业补助。)

# 七、创业券申请

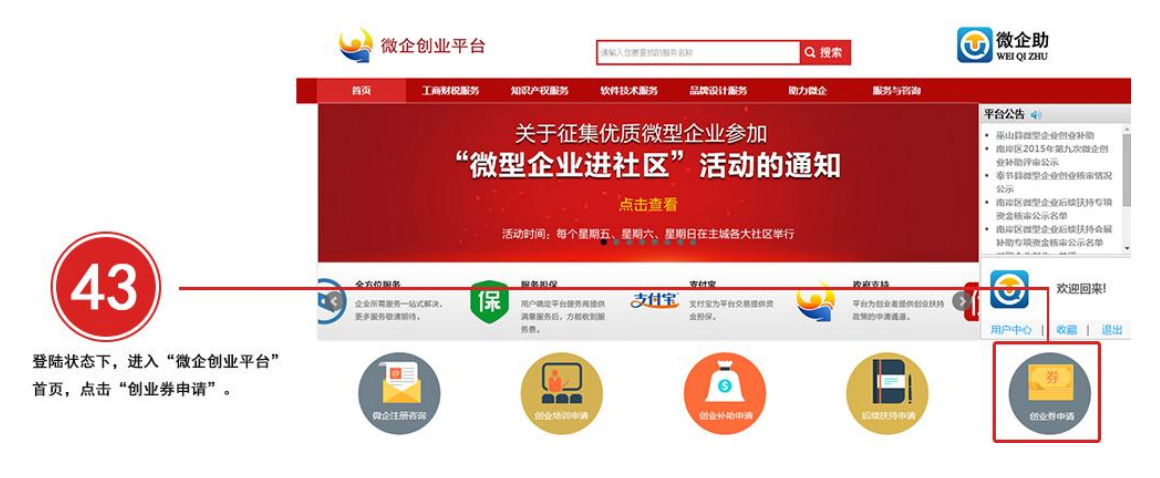

(图 43 登陆状态下,进入"微企创业平台"首页,点击"创业券申请"。)

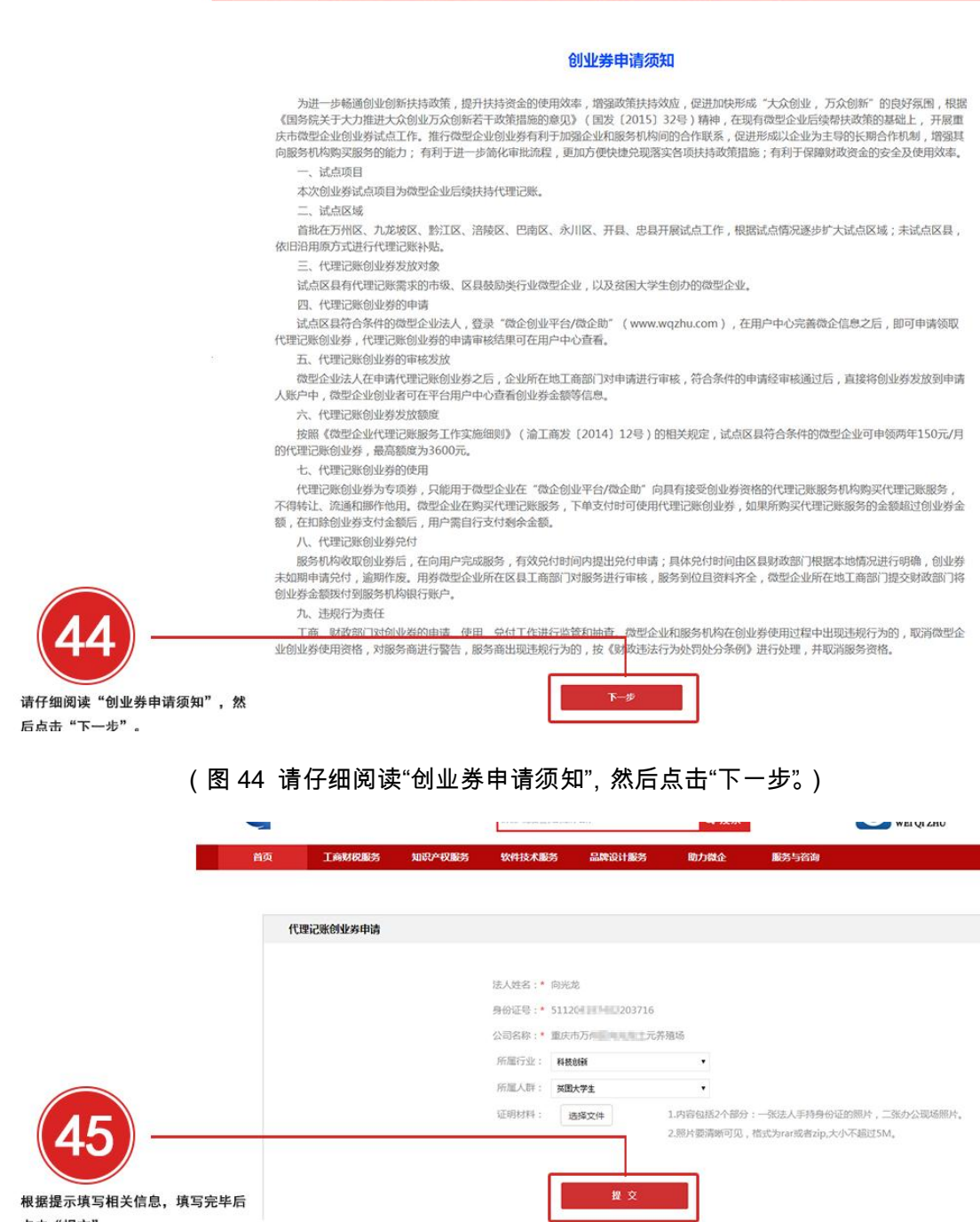

**1990年 - 1990年現場 1990年現場 软件技术服务 品牌設计服务 助力微企 服务与咨询** 

(图 45 根据提示填写相关信息,填写完毕后点击"提交"。)

点击"提交"。

(图 46 申请提交成功会显示此信息框,点击"确定",自动跳转至用户中心查看申请状态详

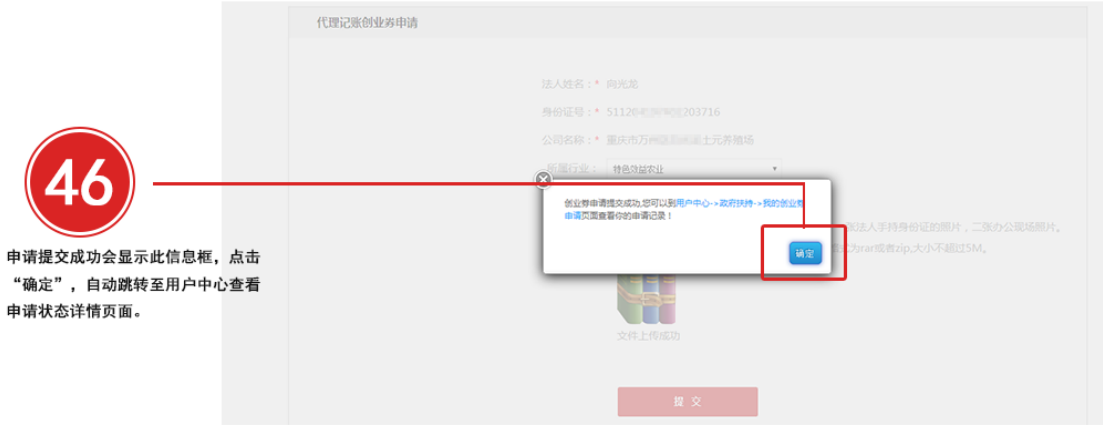

## (图 47 申请提交成功后,此处显示申请处理状态。)

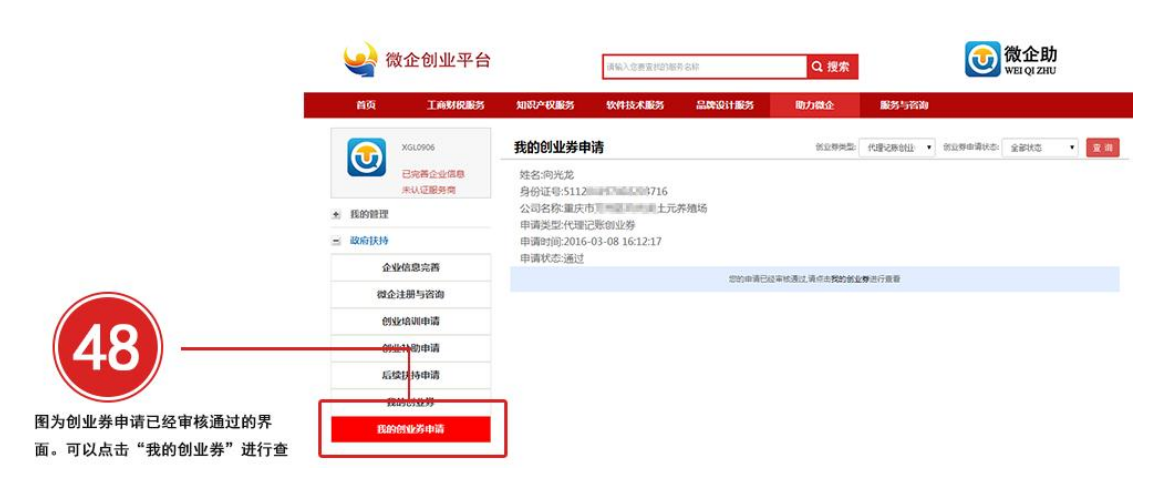

(图 48 图为创业券申请已经审核通过的界面。可以点击"我的创业券"进行查看。)

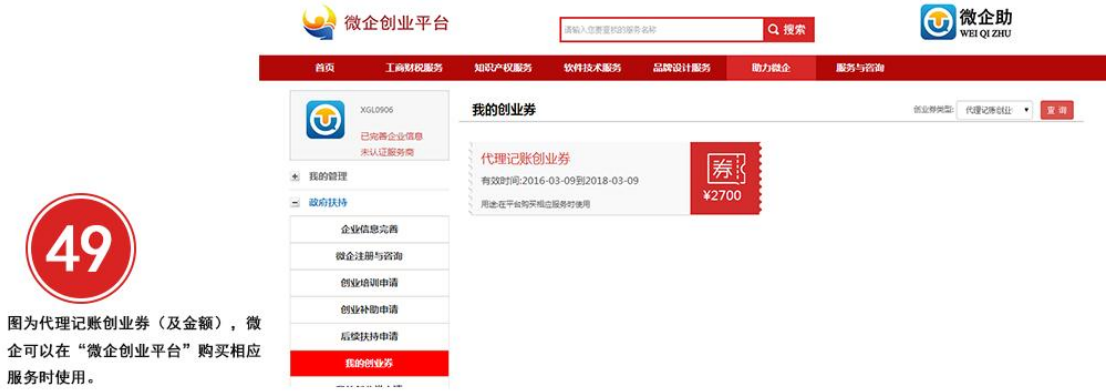

(图 49 图为代理记账创业券(及金额),微企可以在"微企创业平台"购买相应服务时使用。)

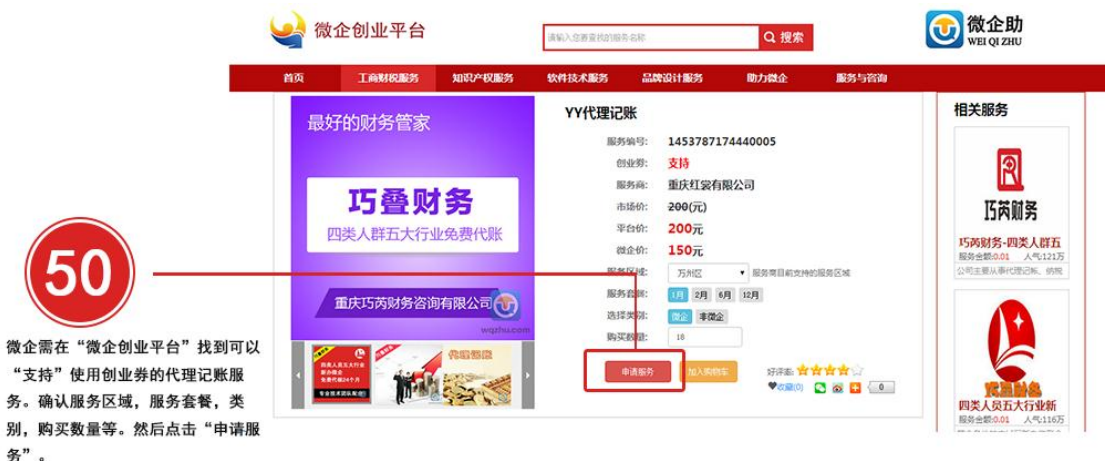

(图 50 微企需在"微企创业平台"找到可以"支持"使用创业券的代理记账服务。确认服务区

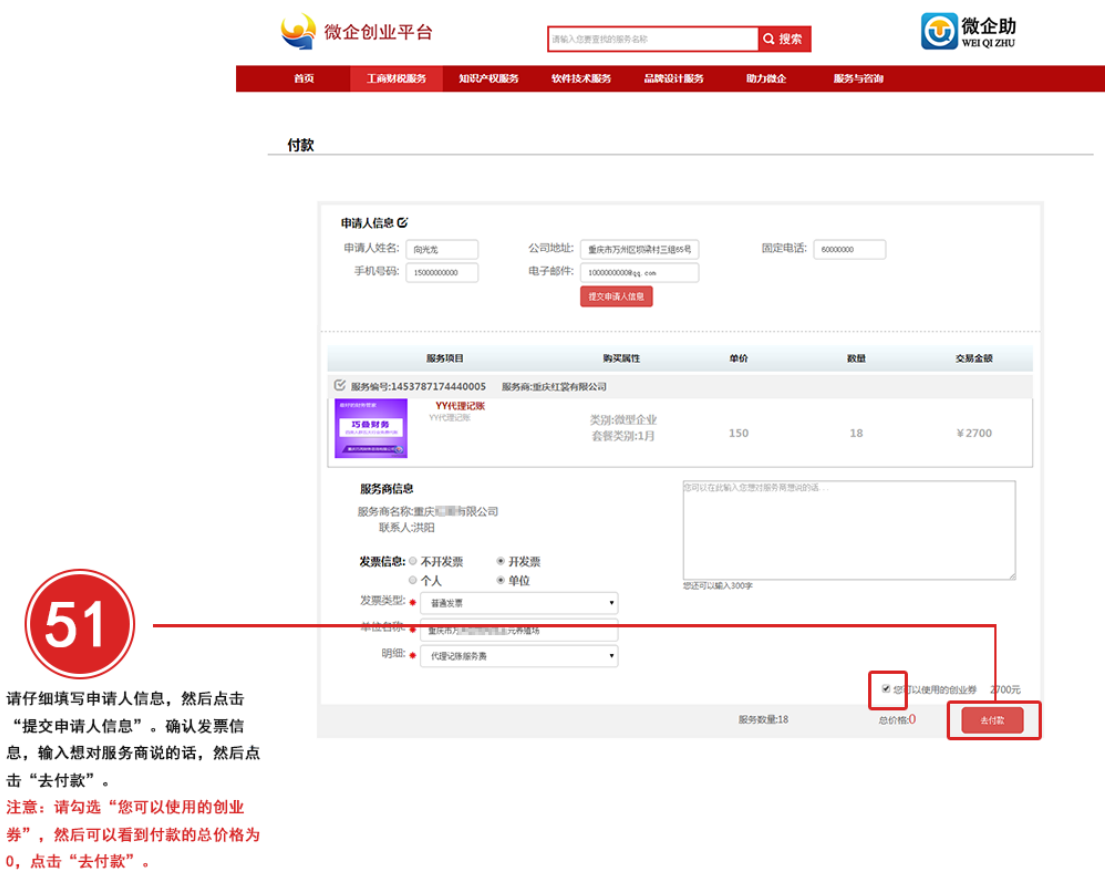

域,服务套餐,类别,购买数量等。然后点击"申请服务"。)

(图 51 请仔细填写申请人信息,然后点击"提交申请人信息"。确认发票信息,输入想对服 务商说的话,然后点击"去付款"。注意:请勾选"您可以使用的创业券",然后可以看到付款的

总价格为 0,点击"去付款"。)

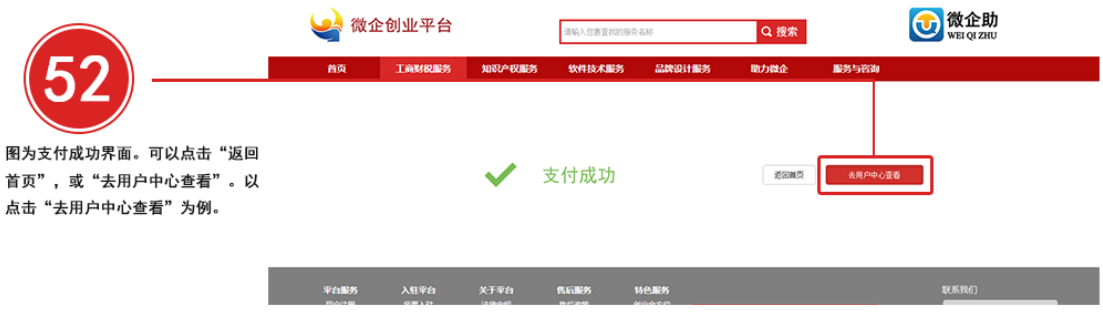

(图 52 图为支付成功界面。可以点击"返回首页",或"去用户中心查看"。以点击"去用户中心

查看"为例。)

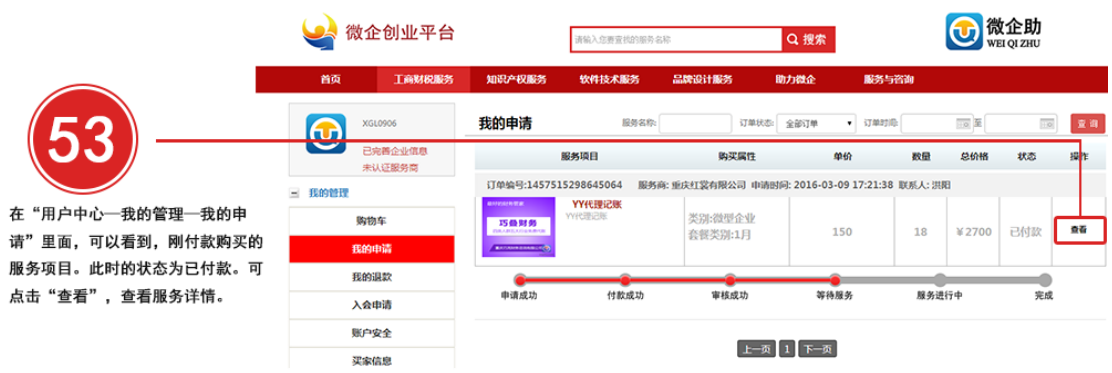

(图 53 在"用户中心—我的管理—我的申请"里面,可以看到,刚付款购买的服务项目。此

时的状态为已付款。可点击"查看",查看服务详情。)

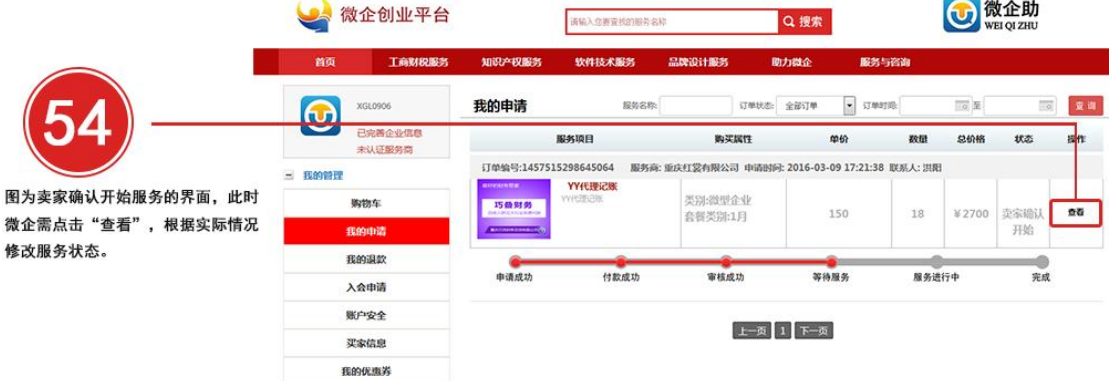

(图 54 图为卖家确认开始服务的界面,此时微企需点击"查看",根据实际情况修改服务状

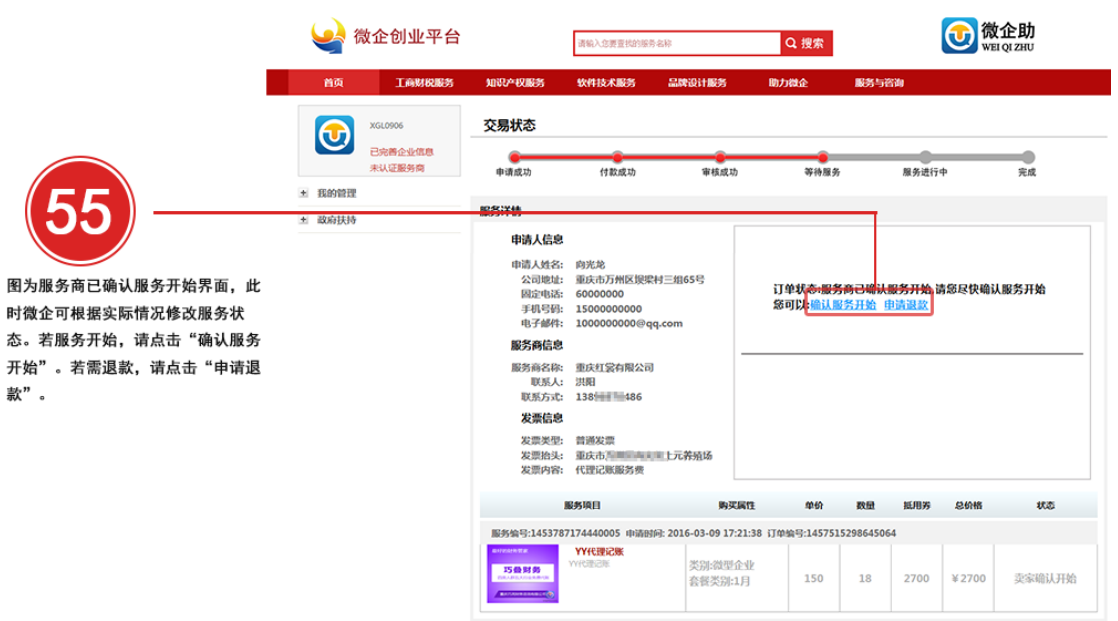

(图 55 图为服务商已确认服务开始界面,此时微企可根据实际情况修改服务状态。若服务

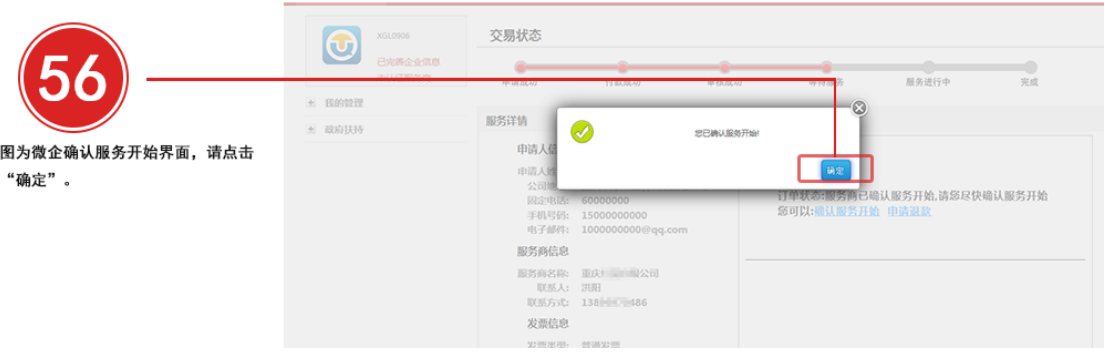

开始,请点击"确认服务开始"。若需退款,请点击"申请退款"。)

## (图 56 图为微企确认服务开始界面,请点击"确定"。)

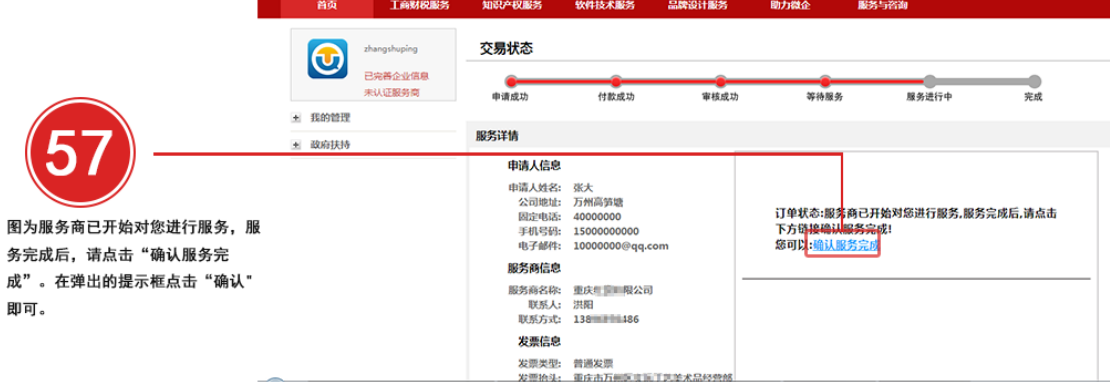

(图 57 图为服务商已开始对您进行服务,服务完成后,请点击"确认服务完成"。在弹出的

提示框点击"确认"即可。)

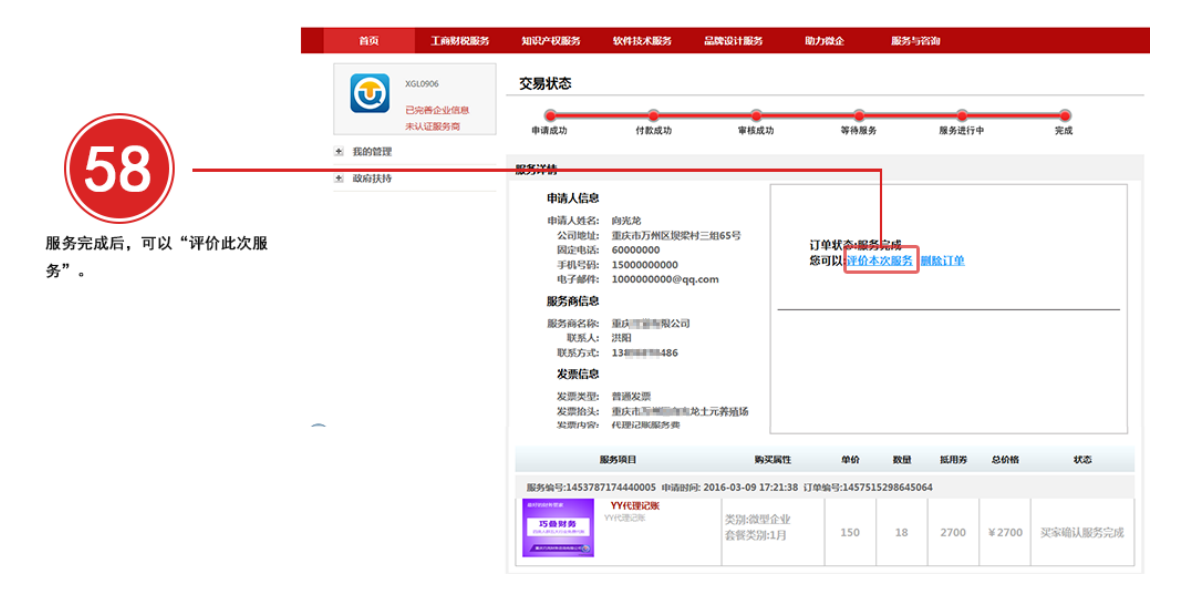

(图 58 服务完成后,可以"评价此次服务"。)